## **How to whitelist our email addresses in Outlook.com (webmail)**

After logging into your Outlook.com email account, click on the **Settings** icon and then select **View all Outlook settings**

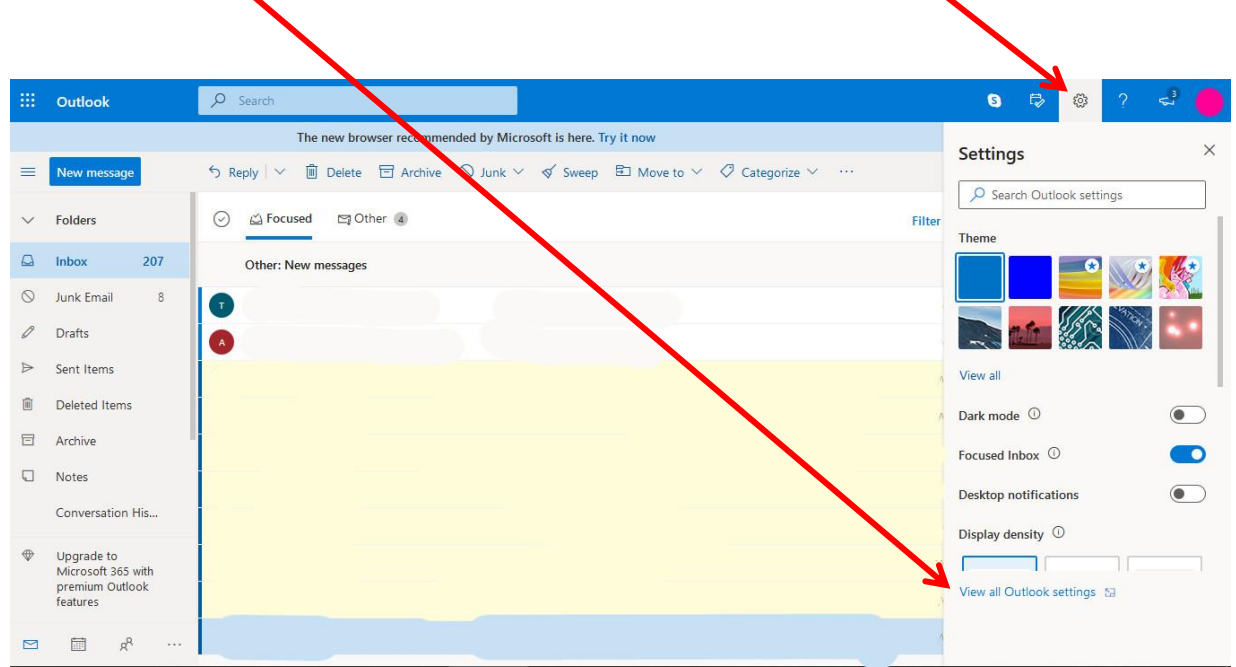

## Select **Rules** then **Add new rule**١

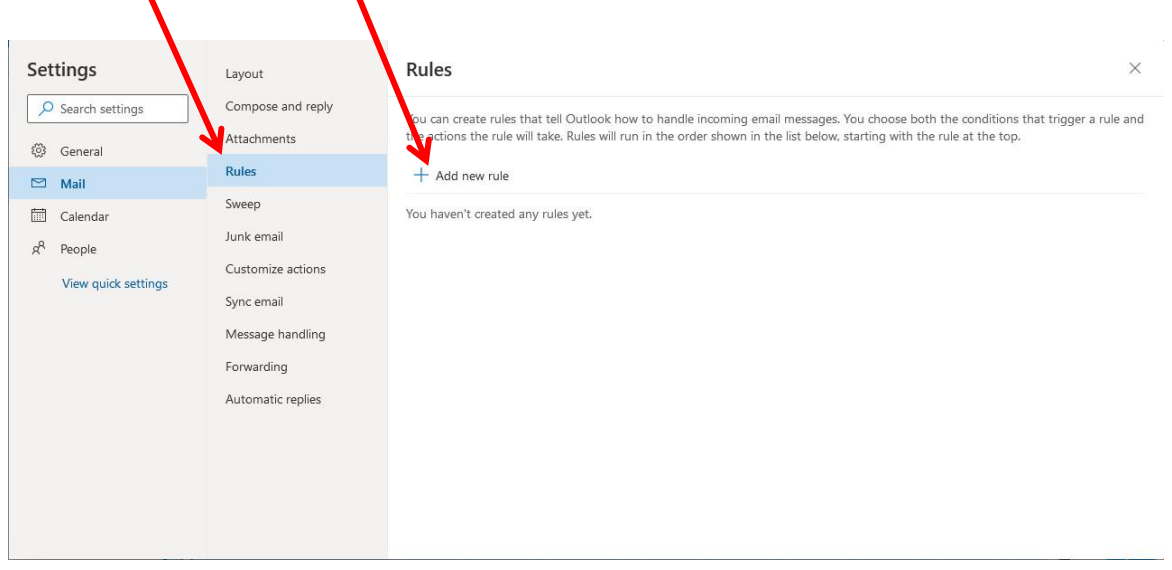

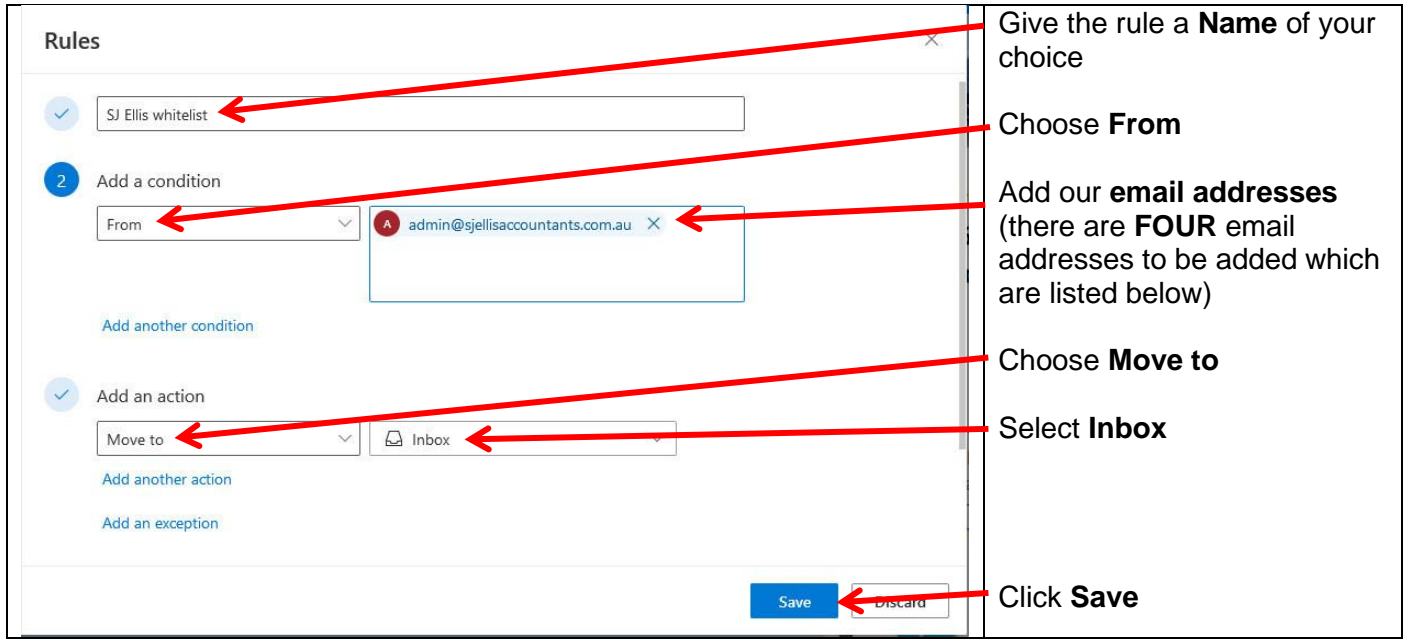

Our FOUR email addresses to be added to the rule are:

[admin@sjellisaccountants.com.au](mailto:admin@sjellisaccountants.com.au) [business@sjellisaccountants.com.au](mailto:business@sjellisaccountants.com.au) [finplanning@thura.com.au](mailto:finplanning@thura.com.au) [steve.ellis6@gmail.com](mailto:steve.ellis6@gmail.com)

This completes the process of adding our email addresses to the rule. You can now click out of this area.

Following the steps above should ensure that our emails go straight to your Inbox, not your Junk folder.